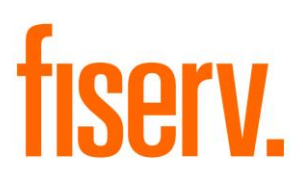

# **Mail Restriction Maintenance**

**MailRestrictionTool.dnax DNAapp ID 60559e00-b755-4889-9dd2-2ae5662ff7a4**

**Fiserv Confidential:** Distribution restricted to:

- Clients using or considering purchase of the product described in this document
- Fiserv associates

© 2012 - 2020 Fiserv, Inc. or its affiliates. All rights reserved. This work is confidential, and its use is strictly limited. Use is permitted only in accordance with the terms of the agreement under which it was furnished. Any other use, duplication, or dissemination without the prior written consent of Fiserv, Inc. or its affiliates is strictly prohibited. The information contained herein is subject to change without notice. Except as specified by the agreement under which the materials are furnished, Fiserv, Inc. and its affiliates do not accept any liabilities with respect to the information contained herein and is not responsible for any direct, indirect, special, consequential or exemplary damages resulting from the use of this information. No warranties, either express or implied, are granted or extended by this document.

#### [http://www.fiserv.com](http://www.fiserv.com/)

Fiserv is a registered trademark of Fiserv, Inc.

Other brands and their products are trademarks or registered trademarks of their respective holders and should be noted as such.

# **Overview:**

The Mail Restriction Tool DNAapp allows users to easily set and adjust Mail Restrictions, Overrides, and an optional UserFieldCode to some or all the accounts related to an account holder.

The application specifically adds the ability for users to add/remove Verify Address – Returned Mail warning flag on the person, add/remove mail holds/overrides on the TRO accounts for Persons and/or Organizations, and add/remove an optional UserFieldCode to select account types or all accounts for Persons or Organizations.

# **Key Benefits:**

- Mail restriction on customer's TRO accounts can be updated in one page.
- Mail restriction updates can now be performed faster and easier than ever before, with any valid address use codes configured in the calculation variable AddressUseCodes.
- The optional UserFieldCode can be applied to all or to selected customer TRO accounts, as configured in the calculation variable UserFieldAccountTypes.

# **User Configuration:**

To access and use the Mail Restriction Tool interfaces, users must be assigned the following authorizations with all available permissions:

- Mail Restriction Upd AuthItem
- CAPR 7719
- CAPR 7736
- CAPR 7772
- CAPR 7783

#### **Processing:**

The following messages are triggered by the causes shown in the table below.

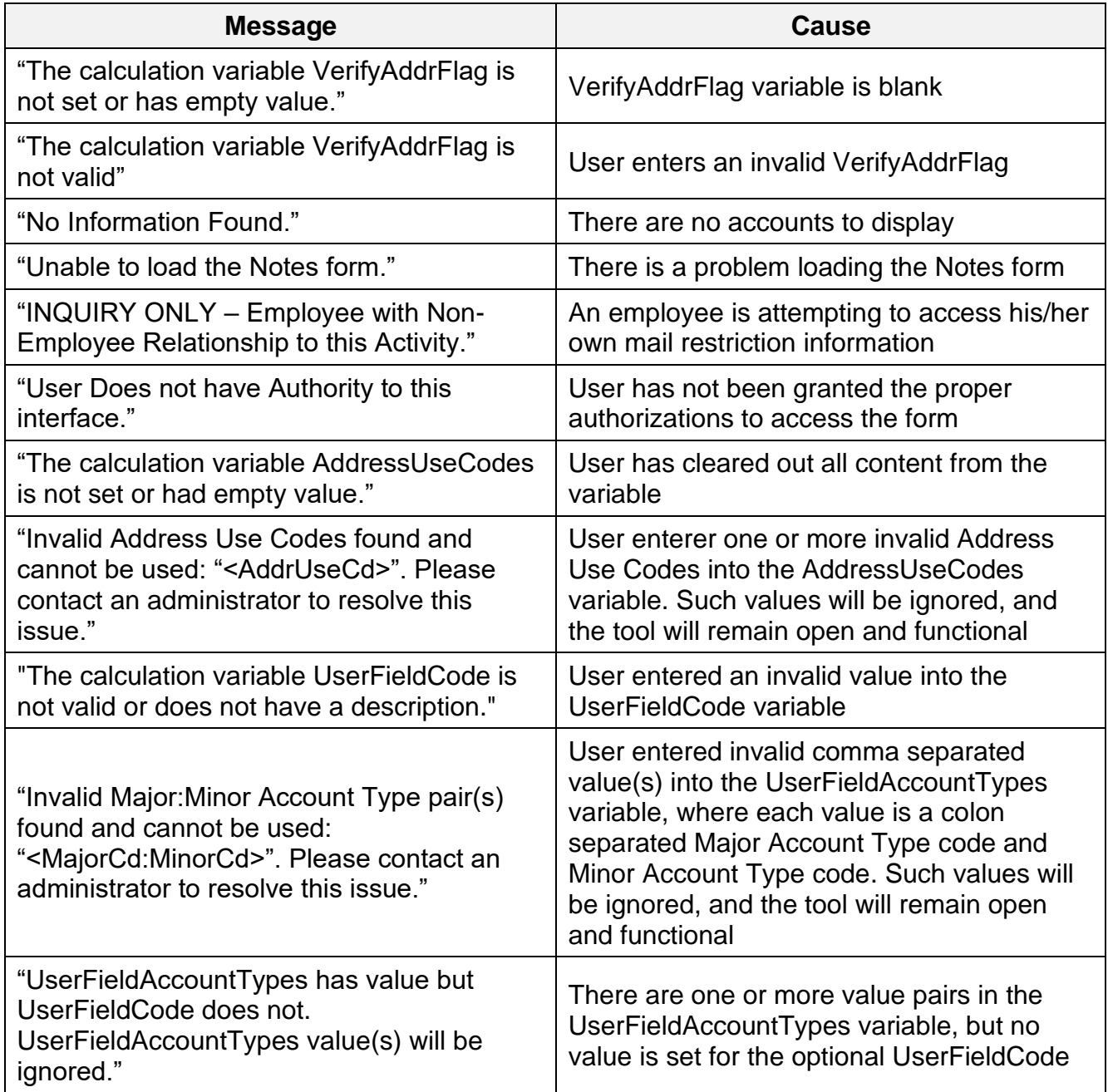

#### Person/Member Maintenance

In the Person/Member Maintenance, after the selected person appears on the screen, the user will go to the Additional menu item and select Mail Restriction Tool. The Mail Restriction Tool screen will display "Verify Address Flag" as ON if there is a verify address warning flag

on the person and as OFF if there is no verify address flag on the person. It also lists all the TRO accounts of the person, including information on whether the account has a mail hold.

In the Person/Member Form, the tool user may take the following actions:

- Double click a record in the Account List to display the Notes form and show if there are any notes on the selected account.
- Add or remove the verify address warning flag on the person by switching between the ON and OFF buttons.
- Change the mail type on each account using the drop-down list on the selected account in the Account List.
- Change the mail type on all the accounts in the Account List using the All Accounts Mail Type drop down list.
- Change the mail override on each account using the drop-down list on the selected account in the Account List.
- Change the mail override on all the accounts in the Account List using the All Accounts Mail Override drop down list.
- If the UserFieldCode is provided, then the user may change the selected userfield on each account using the drop-down list on the selected account in the Account List.
- If the UserFieldCode is provided, and the UserFieldAccountTypes variable contains no account types, then the user may change the userfield on all the accounts in the Account List using the Enabled Accounts <Selected UserField Description> drop down list.
- If the UserFieldCode is provided, and the UserFieldAccountTypes variable contains account types, then the user may change the userfield only for those accounts whose account type is contained in the list of account types within the UserFieldAccountTypes variable.

If the logged in employee has a non-employee role for an account, the mail type, mail override and selected userfield cannot be updated on that account.

After making all the necessary changes, click the Process button. If successful, a message will be displayed as "Processed Successfully." The Clear button will reset all the changes made by the user as long as the Process button has not yet been clicked.

#### Organization Maintenance

In Organization Maintenance, after the selected organization appears on the screen, the user will go to the Additional menu item and select Mail Restriction Tool. The Mail Restriction Tool screen will display all the TRO accounts of the organization, including information on whether the account has a verify address warning flag and/or a mail hold.

In the Organization Form, the tool user may take the following actions:

- Double click a record in the Account List to display the Notes form and show if there are any notes on the selected account.
- Add or remove the verify address warning flag on each account by checking or unchecking the Verify Address Flag of the selected account in the account list.
- Add or remove the verify address warning flag on all the accounts in the Account List using the All Accounts Verify Address Flag drop down list
- Change the mail type on each account using the drop-down list on the selected account in the Account List.
- Change the mail type on all the accounts in the Account List using the All Accounts Mail Type drop down list.
- Change the mail override on each account using the drop-down list on the selected account in the Account List.
- Change the mail override on all the accounts in the Account List using the All Accounts Mail Override drop down list.
- If the UserFieldCode is provided, then the user may change the selected userfield on each account using the drop-down list on the selected account in the Account List.
- If the UserFieldCode is provided, yet the UserFieldAccountTypes has no value, then the user may change the userfield on all the accounts in the Account List using the Enabled Accounts <Selected UserField Description> drop down list.
- If the UserFieldCode is provided, and the UserFieldAccountTypes variable contains account types, then the user may change the userfield only for those accounts whose account type is contained in the list of account types within the UserFieldAccountTypes variable.

If the logged in employee has a non-employee role for an account, the mail type, mail override and selected userfield cannot be updated on that account.

After making all the necessary changes, click the Process button. If successful, a message will be displayed as "Processed Successfully." The Clear button will reset all the changes made by the user if the Process button has not yet been clicked.

N/A*.*

# **Variables:**

Only the value of the variables 9R8U through 9R8W, 9RG0, ZUAC, ZUFA can be customized by the financial institution.

# Calculation Categories:

A calculation category is required to associate the variables to the application. The following calculation category is used for that purpose.

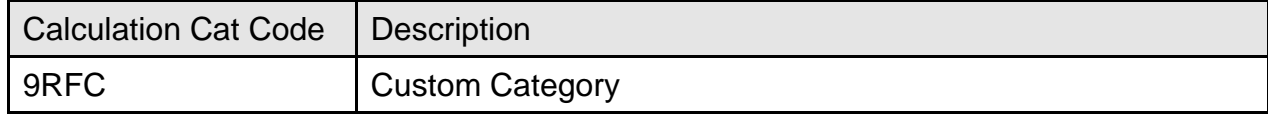

### **Calculation Types:**

A calculation type is required to associate the variables to the application. The following calculation variable is used for that purpose.

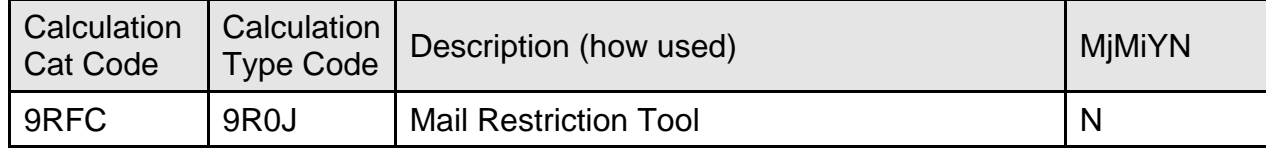

#### Calculation Variables:

The following calculation variables are required for the application. They are populated within the '9R0J' calculation type.

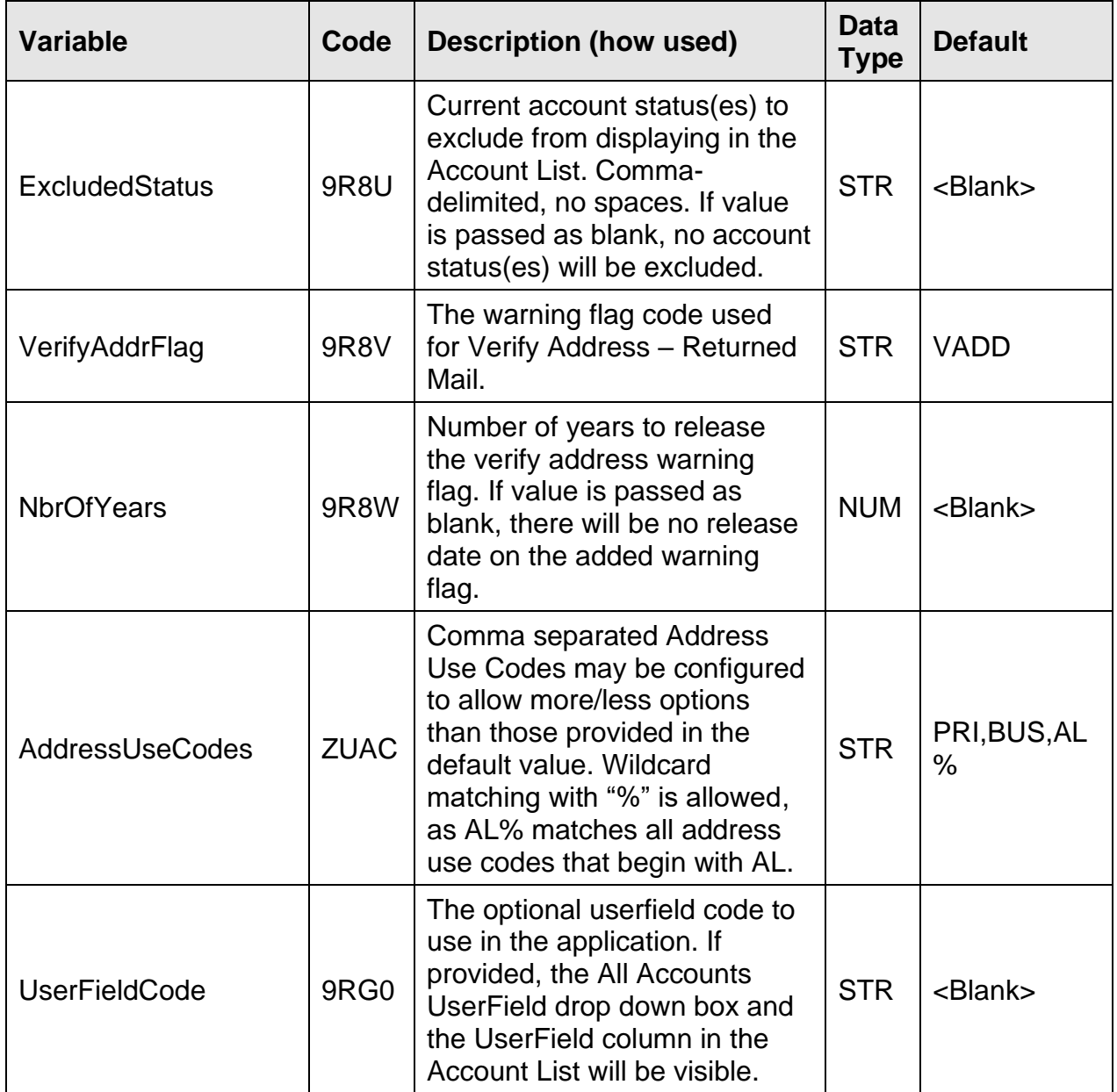

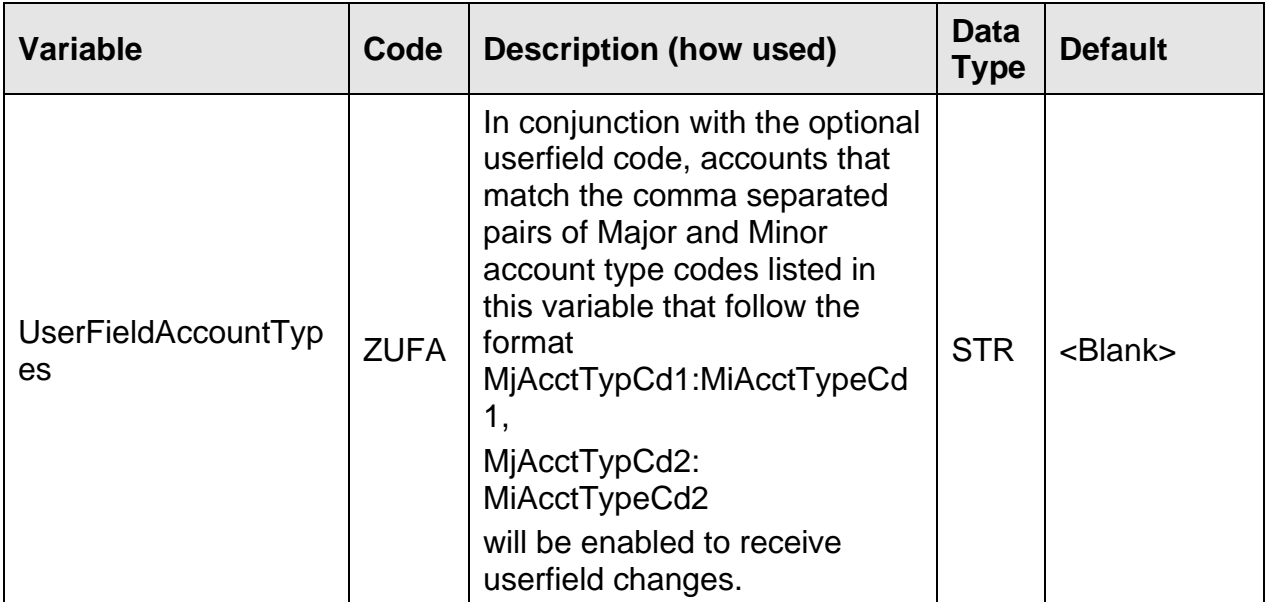

# **Scheduling and re-run information (for batch applications):**

N/A

### **Notices:**

N/A

# **Report (s):**

N/A

# **File Layout(s):**

N/A

# **Real-time Interaction with Other Applications:**

N/A

# **Screens:**

### **Navigation:**

Variables: Services > System (Module) > Institution > Variables > Calculation Type: Mail Restriction Tool (Note: Changes take place at next Sign On)

Services > Relationships (Module) > Maintenance > Person / Member > Additional > Mail Restriction Tool

Services > Relationships (Module) > Maintenance > Organization > Additional > Mail Restriction Tool

#### **Screen Appearance:**

Figure 1: Institution Variables Table Maintenance Examples for Mail Restriction Tool

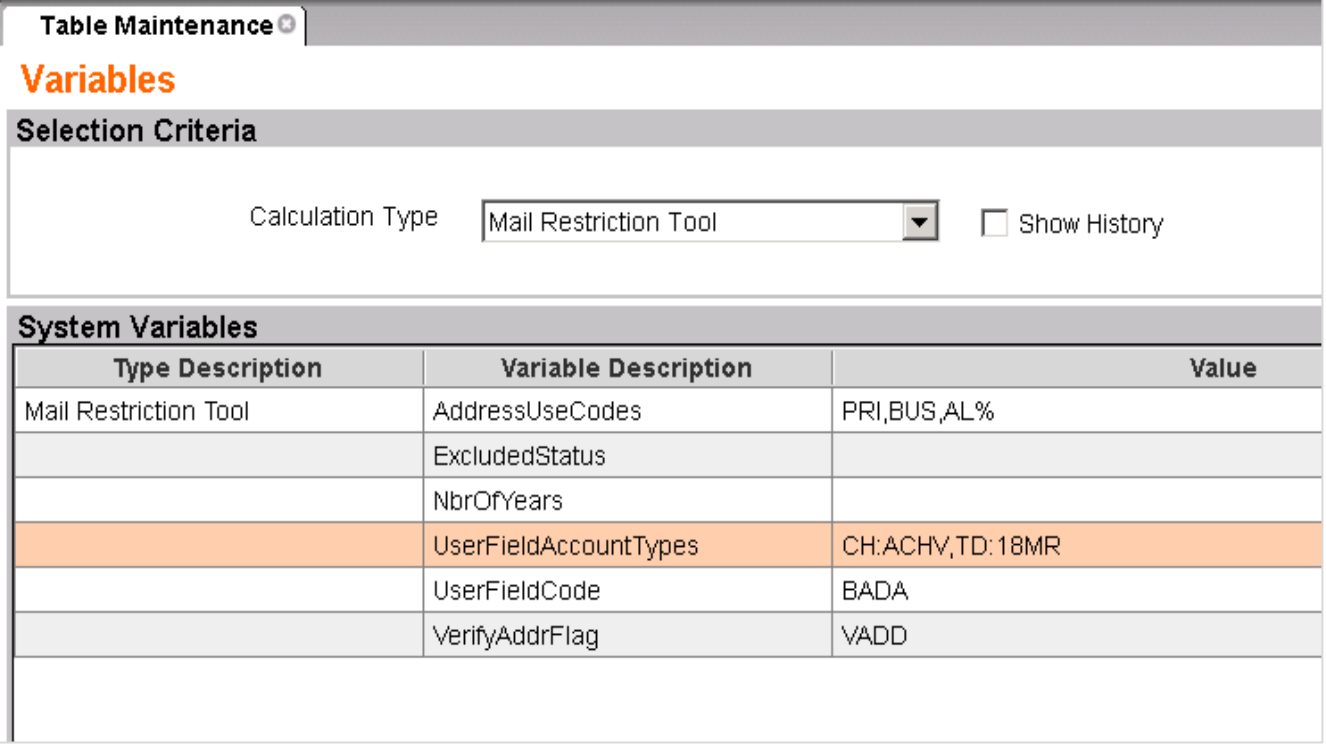

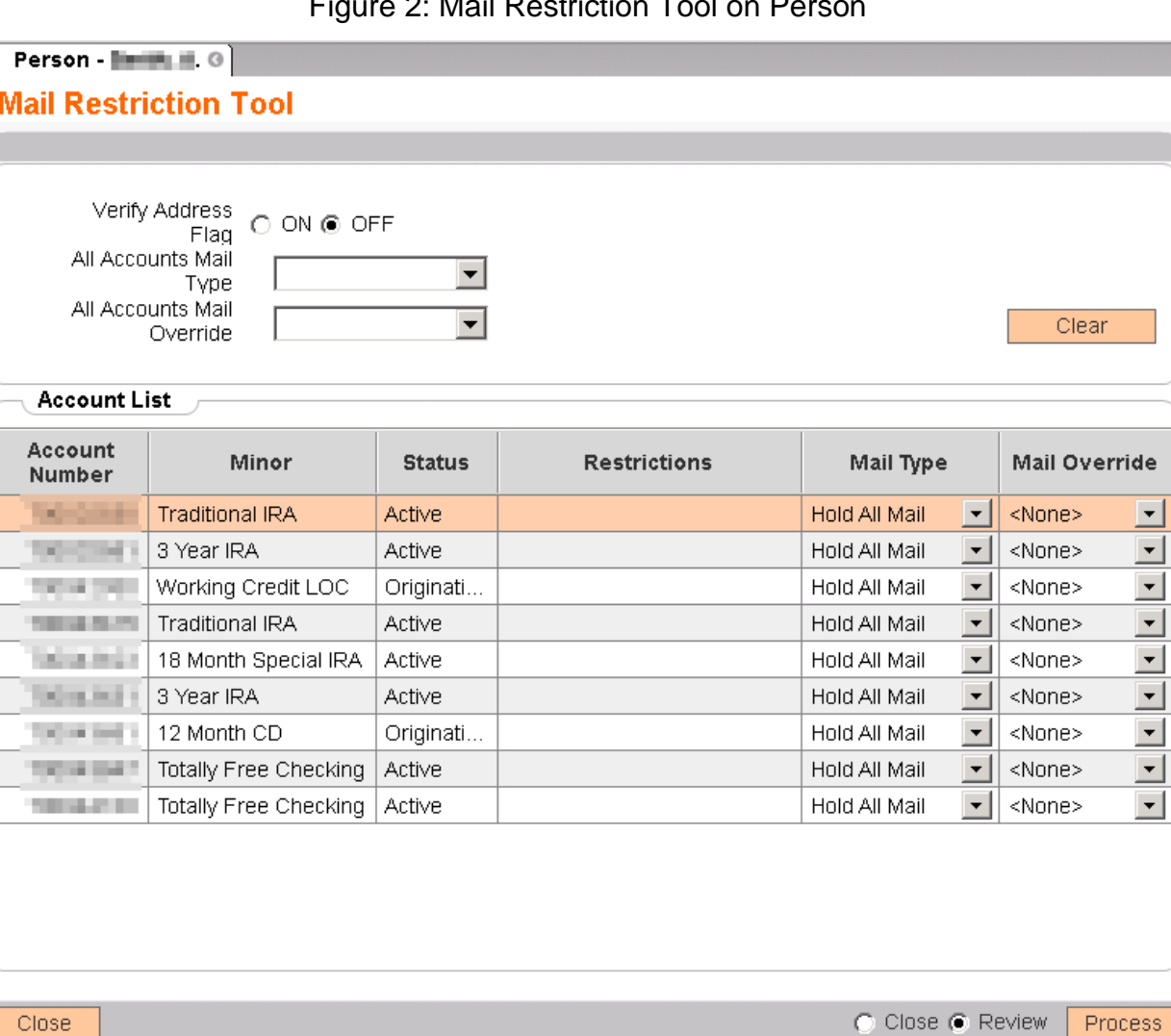

Figure 2: Mail Restriction Tool on Person

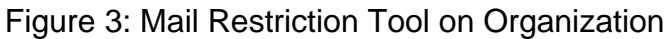

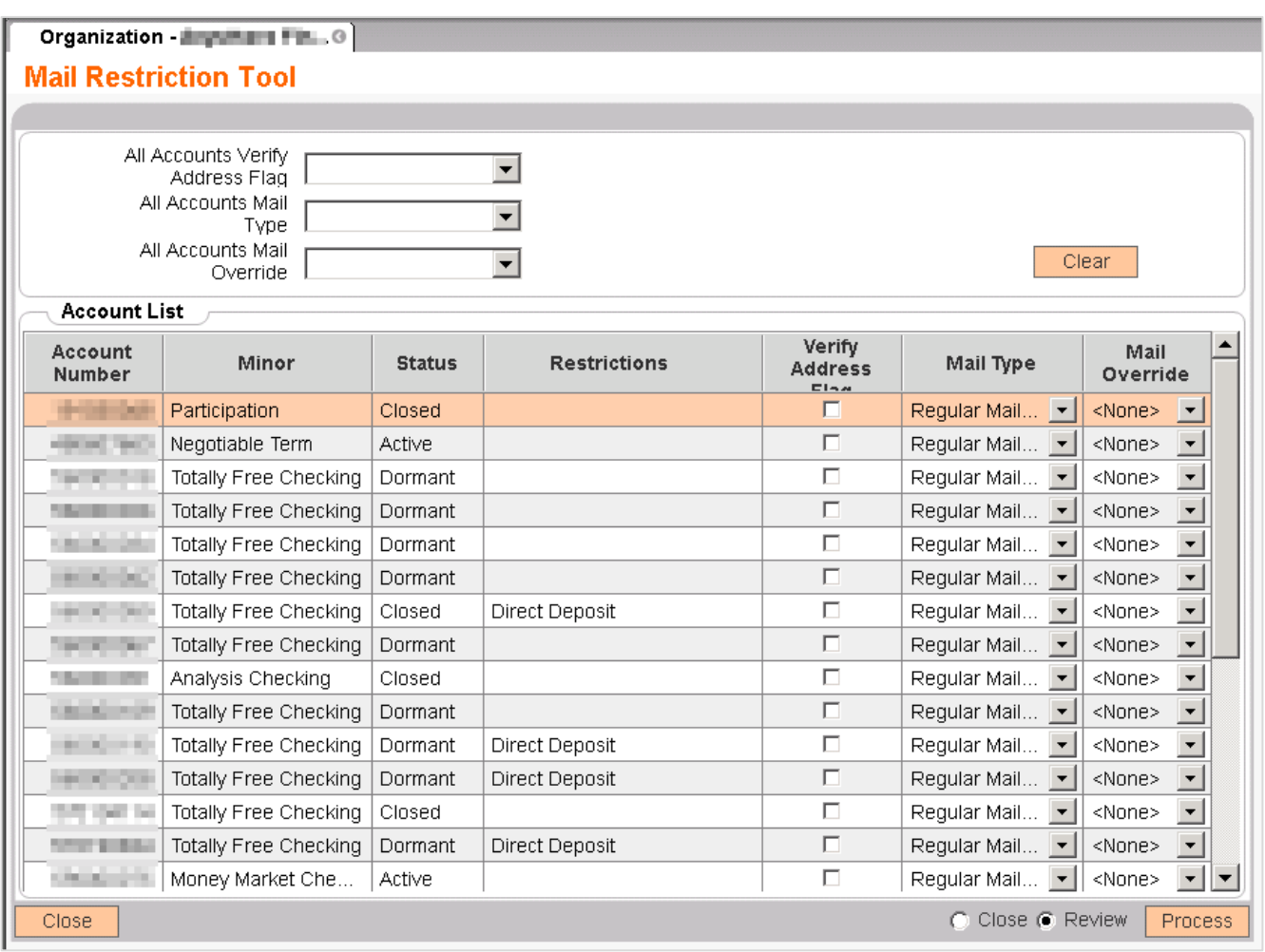

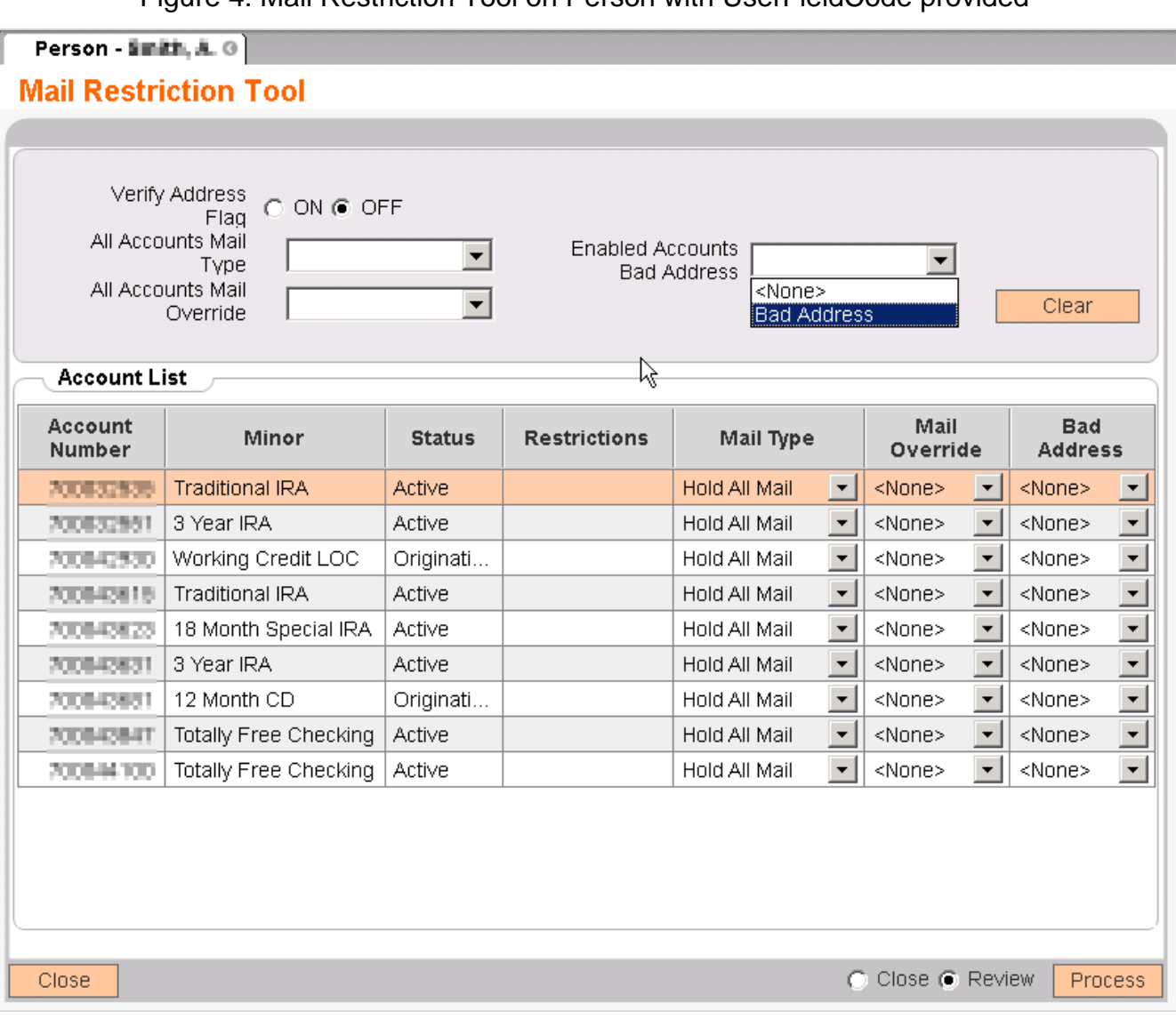

Figure 4: Mail Restriction Tool on Person with UserFieldCode provided

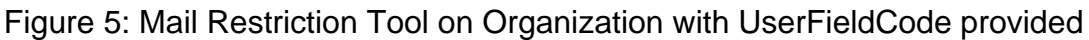

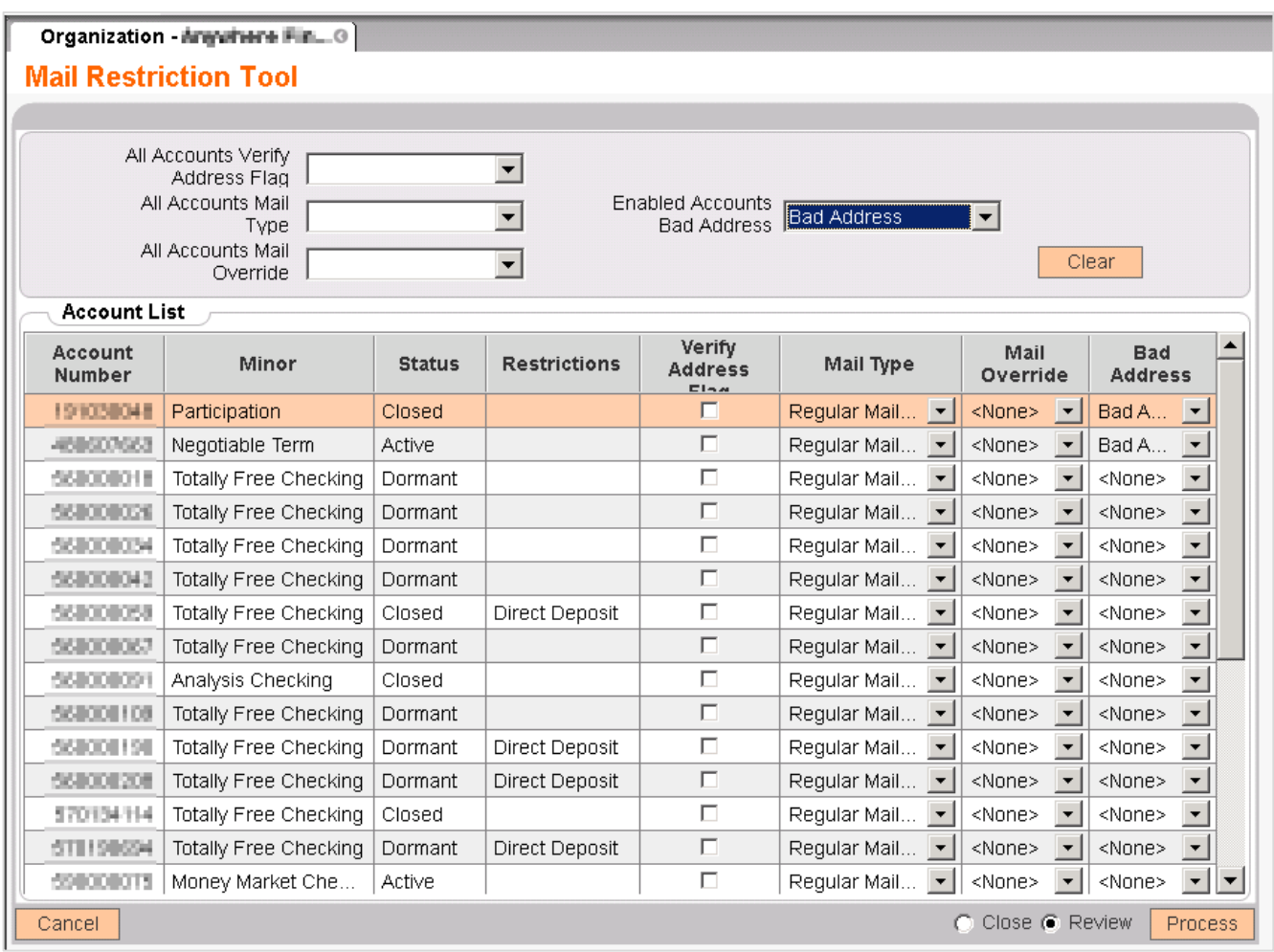

### **Field Listing:**

Mail Restriction Tool on Person / Member Maintenance

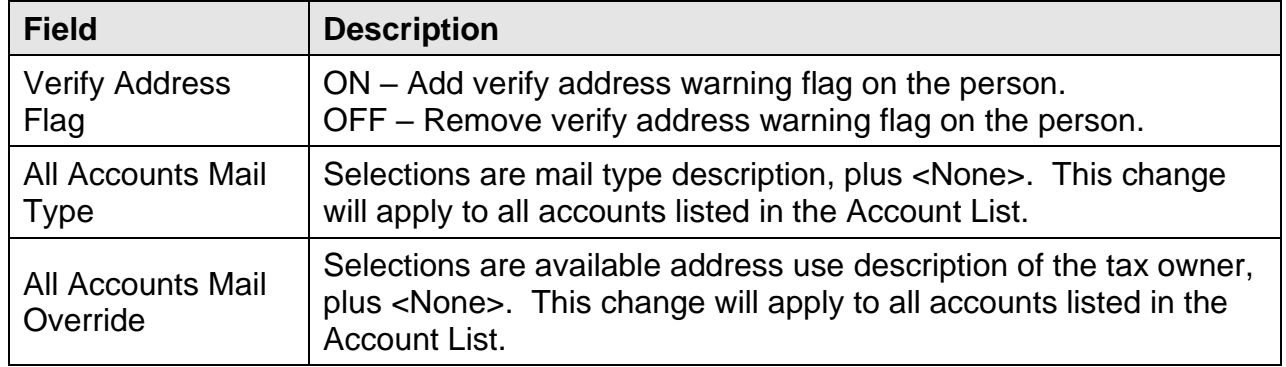

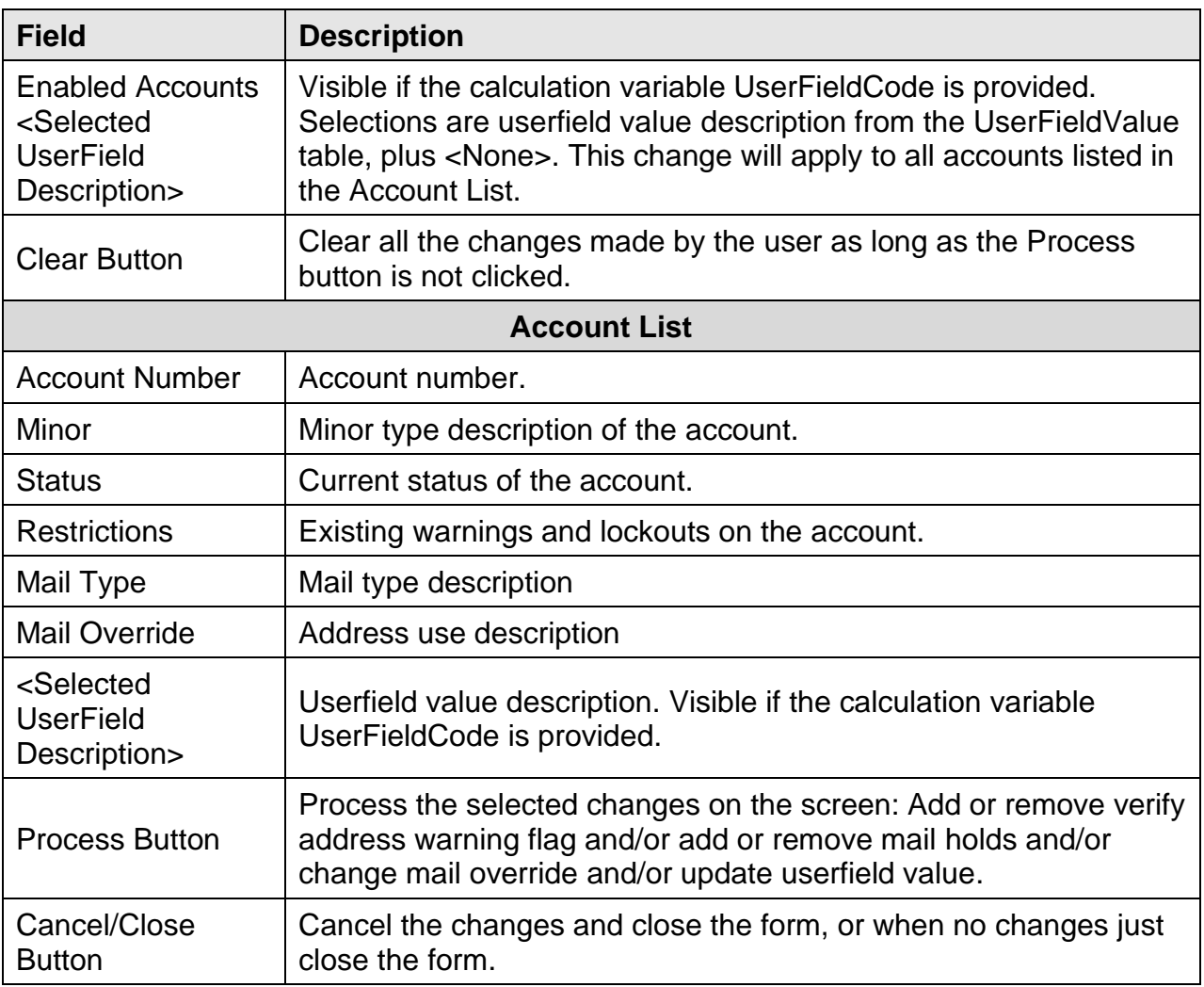

# Mail Restriction Tool on Organization Maintenance

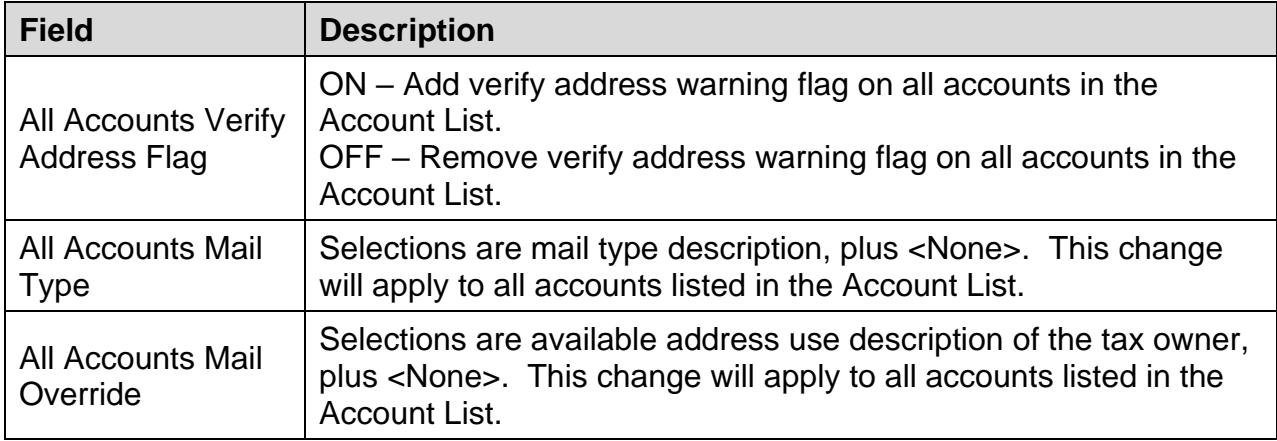

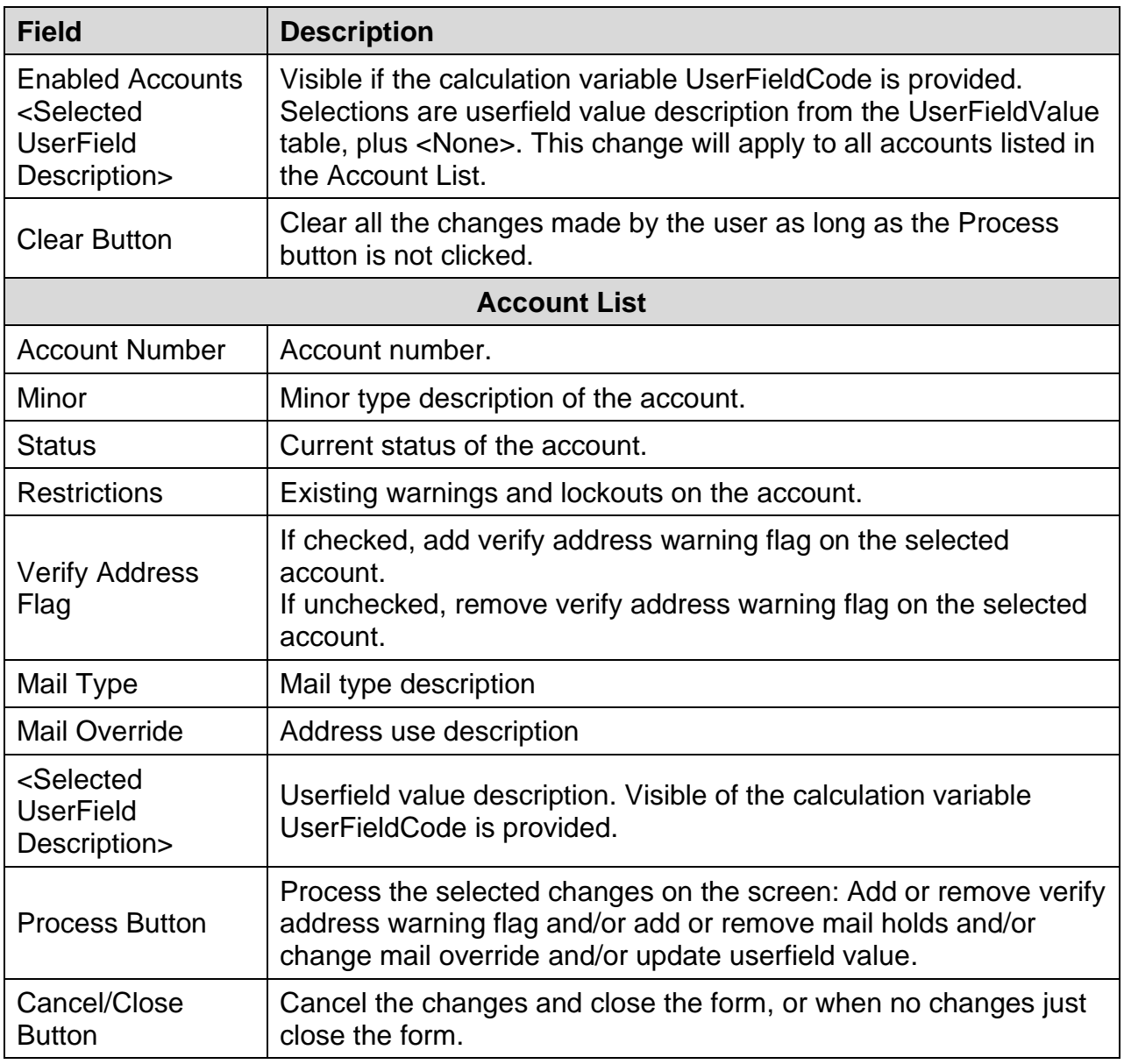

### **Additional Requirements:**

- Fiserv DNA 4.2.2 or above
- CoreAPI Service 2.2.0.14 or above
- .NET Framework 4.5.2

### **Authorizations**

Authorization needs to be granted to employees who will be using the Mail Restriction Tool DNAapp.

If the app is going to be used by a small number of employees, you may elect to use the "auth" created in the script as follows:

- Go into Security module
- Search for employee
- Select Assign Authorizations tab
- Authorizations available are on left, and assigned ones are on right. The Mail Restriction Upd Auth would show up on left. It should be selected (moved to right) and processed.

If the app is going to be used by one or more already established classes of employees (e.g., all Tellers) then there is already an existing Auth that represents the class of employees. Using this Auth, and the AuthItem code for Mail Restriction Tool DNAapp, assign the newly created AuthItem into this Auth.

- Go into Security module, then Authorizations menu
- Search for the Auth that represents the class of employees
- Select the Authorization Item Maintenance tab
- Authorization Items available are on left, and assigned ones are on right. The CAPR 7772, CAPR 7736, CAPR 7719, CAPR 7783 and Mail Restriction Upd AuthItem would show up on left. They should be selected (moved to right) and processed.
- Select the CAPR 7772 from the Selected list and click on the Authorization Permission Maintenance. Move all the available permission to the Selected list and processed.
- Select the CAPR 7736 from the Selected list and click on the Authorization Permission Maintenance. Move all the available permission to the Selected list and processed.
- Select the CAPR 7719 from the Selected list and click on the Authorization Permission Maintenance. Move all the available permission to the Selected list and processed.
- Select the CAPR 7783 from the Selected list and click on the Authorization Permission Maintenance. Move all the available permission to the Selected list and processed.
- Select the Mail Restriction Upd AuthItem from the Selected list and click on the Authorization Permission Maintenance. Move all the available permission to the Selected list and processed.

# **Configuration Checklist:**

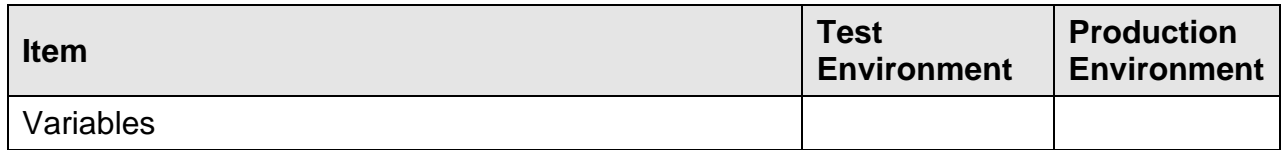

#### **Revisions:**

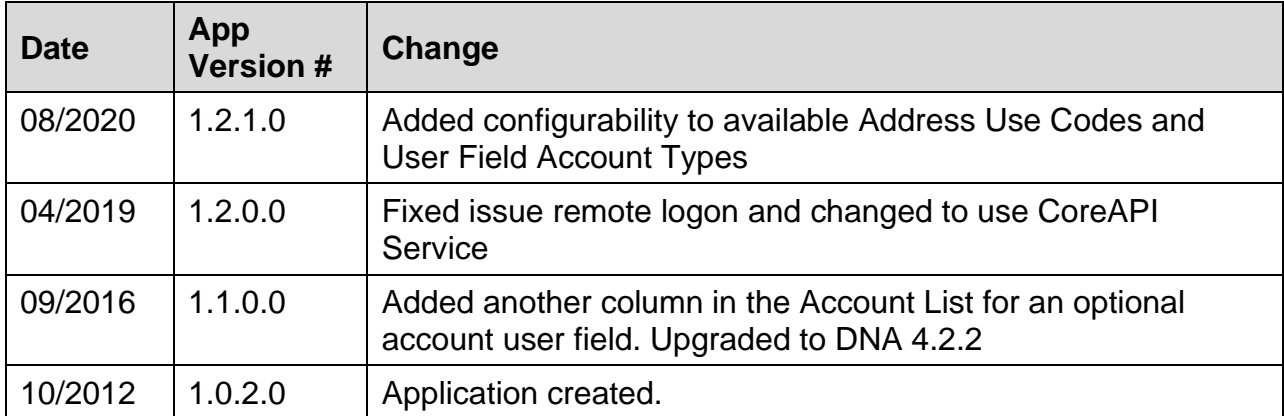